# Bedienungsanleitung

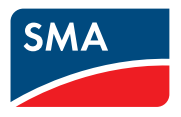

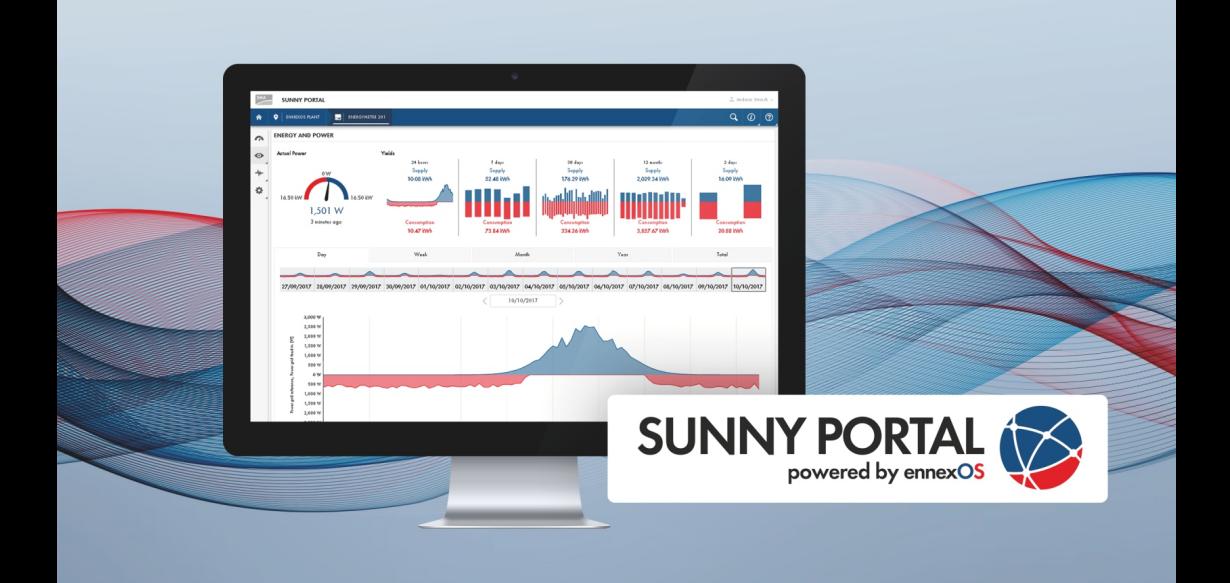

# **SUNNY PORTAL powered by ennexOS**

# **Rechtliche Bestimmungen**

Die in diesen Unterlagen enthaltenen Informationen sind Eigentum der SMA Solar Technology AG. Kein Teil dieses Dokuments darf vervielfältigt, in einem Datenabrufsystem gespeichert oder in einer anderen Art und Weise (elektronisch, mechanisch durch Fotokopie oder Aufzeichnung) ohne die vorherige schriftliche Genehmigung von SMA Solar Technology AG übertragen werden. Eine innerbetriebliche Vervielfältigung, die zur Evaluierung des Produktes oder zum sachgemäßen Einsatz bestimmt ist, ist erlaubt und nicht genehmigungspflichtig.

SMA Solar Technology AG gewährt keine Zusicherungen oder Garantien, ausdrücklich oder stillschweigend, bezüglich jeglicher Dokumentation oder darin beschriebener Software und Zubehör. Dazu gehören unter anderem (aber ohne Beschränkung darauf) implizite Gewährleistung der Marktfähigkeit und Eignung für einen bestimmten Zweck. Allen diesbezüglichen Zusicherungen oder Garantien wird hiermit ausdrücklich widersprochen. SMA Solar Technology AG und deren Fachhändler haften unter keinen Umständen für etwaige direkte oder indirekte, zufällige Folgeverluste oder Schäden.

Der oben genannte Ausschluss von impliziten Gewährleistungen kann nicht in allen Fällen angewendet werden.

Änderungen an Spezifikationen bleiben vorbehalten. Es wurden alle Anstrengungen unternommen, dieses Dokument mit größter Sorgfalt zu erstellen und auf dem neusten Stand zu halten. Leser werden jedoch ausdrücklich darauf hingewiesen, dass sich SMA Solar Technology AG das Recht vorbehält, ohne Vorankündigung bzw. gemäß den entsprechenden Bestimmungen des bestehenden Liefervertrags, Änderungen an diesen Spezifikationen durchzuführen, die sie im Hinblick auf Produktverbesserungen und Nutzungserfahrungen für angemessen hält. SMA Solar Technology AG übernimmt keine Haftung für etwaige indirekte, zufällige oder Folgeverluste oder Schäden, die durch das Vertrauen auf das vorliegende Material entstanden sind, unter anderem durch Weglassen von Informationen, Tippfehler, Rechenfehler oder Fehler in der Struktur des vorliegenden Dokuments.

#### **Software-Lizenzen**

Die Lizenzen für die eingesetzten Software-Module (Open Source) können Sie auf der Benutzeroberfläche des Produkts aufrufen.

### **Warenzeichen**

Alle Warenzeichen werden anerkannt, auch wenn diese nicht gesondert gekennzeichnet sind. Fehlende Kennzeichnung bedeutet nicht, eine Ware oder ein Zeichen seien frei.

#### **SMA Solar Technology AG**

Sonnenallee 1 34266 Niestetal Deutschland Tel. +49 561 9522-0 Fax +49 561 9522-100 www.SMA.de E-Mail: info@SMA.de Stand: 09.11.2023

Copyright © 2023 SMA Solar Technology AG. Alle Rechte vorbehalten.

# **Inhaltsverzeichnis**

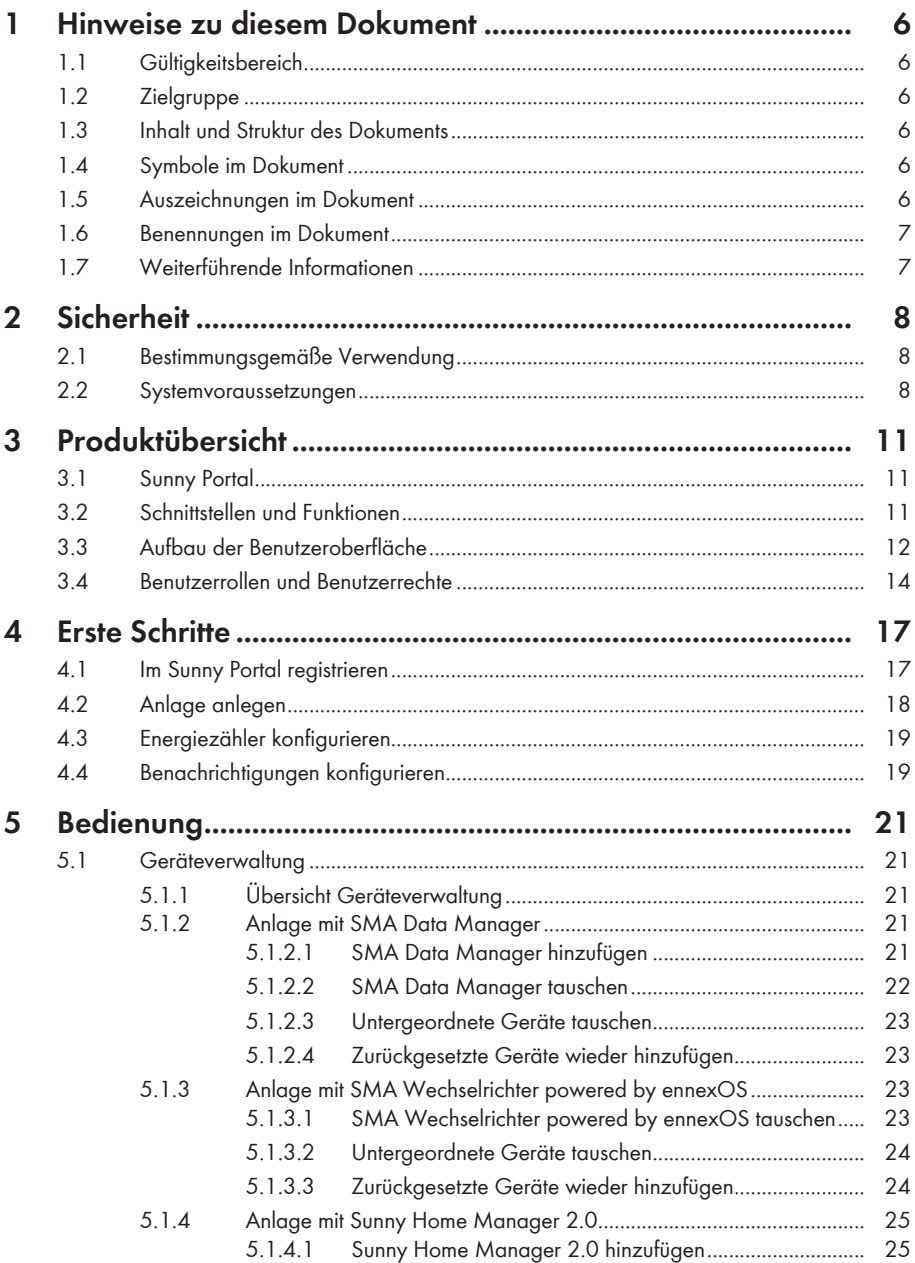

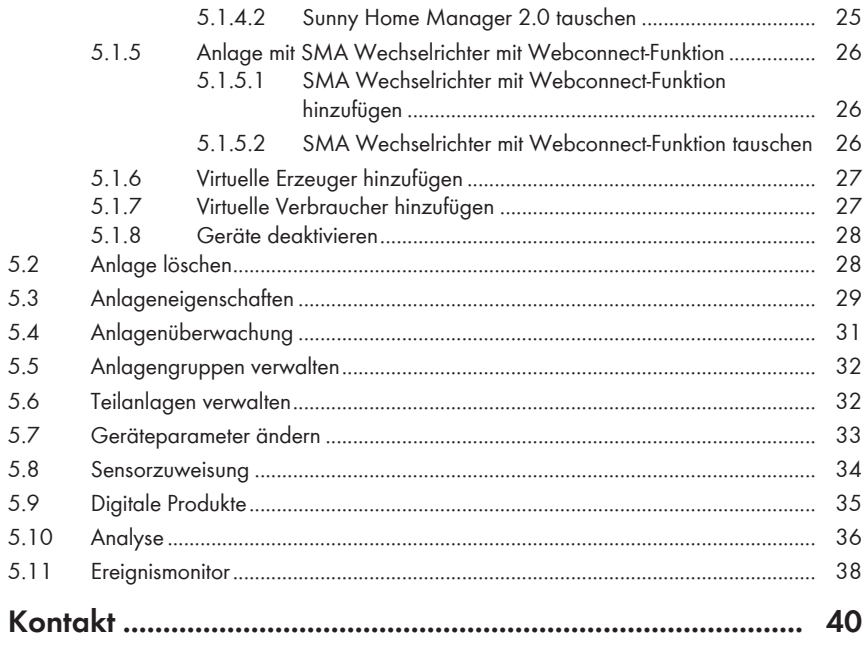

6

# <span id="page-5-0"></span>**1 Hinweise zu diesem Dokument**

# <span id="page-5-1"></span>**1.1 Gültigkeitsbereich**

Dieses Dokument gilt für:

• Sunny Portal powered by ennexOS ab der Version 1.19.0

# <span id="page-5-2"></span>**1.2 Zielgruppe**

Dieses Dokument ist für Endanwender bestimmt.

# <span id="page-5-3"></span>**1.3 Inhalt und Struktur des Dokuments**

Dieses Dokument beschreibt die Konfiguration, Bedienung und Fehlersuche des Produkts sowie die Bedienung der Benutzeroberfläche des Produkts.

Die aktuelle Version dieses Dokuments sowie weiterführende Informationen zum Produkt finden Sie im PDF-Format und als eManual unter [www.SMA-Solar.com](http://www.SMA-Solar.com). Das eManual können Sie auch über die Benutzeroberfläche des Produkts aufrufen.

Abbildungen in diesem Dokument sind auf die wesentlichen Details reduziert und können vom realen Produkt abweichen.

# <span id="page-5-4"></span>**1.4 Symbole im Dokument**

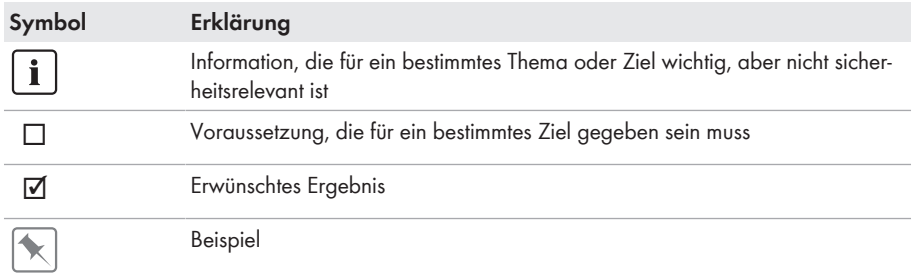

# <span id="page-5-5"></span>**1.5 Auszeichnungen im Dokument**

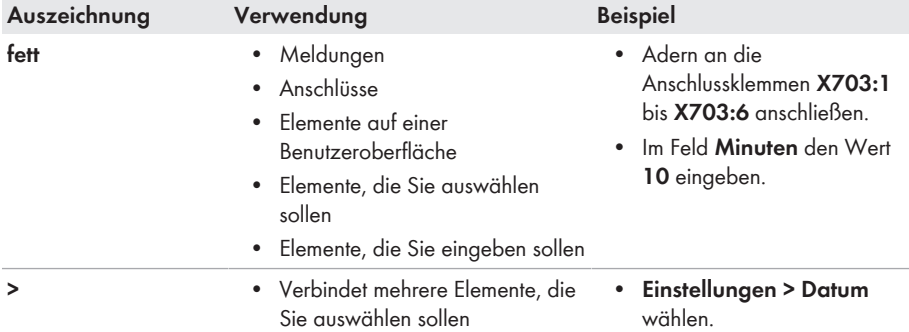

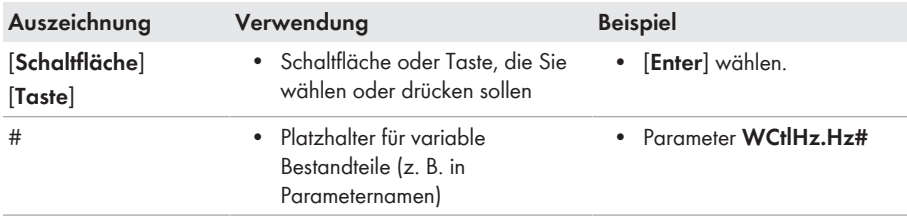

## <span id="page-6-0"></span>**1.6 Benennungen im Dokument**

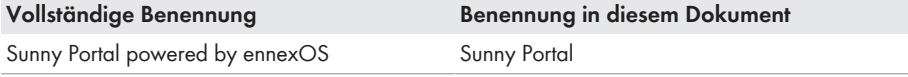

# <span id="page-6-1"></span>**1.7 Weiterführende Informationen**

Weiterführende Informationen finden Sie unter [www.SMA-Solar.com.](http://www.sma-solar.com)

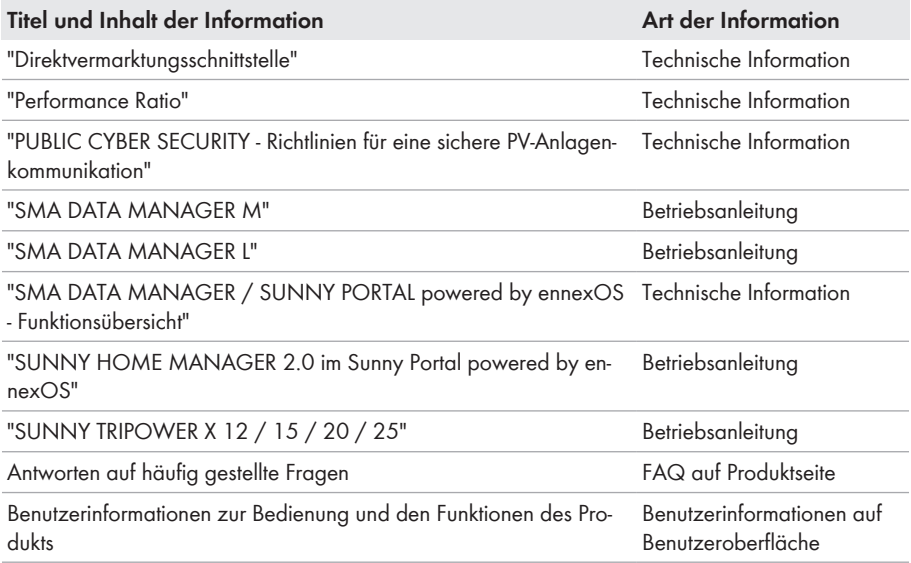

# <span id="page-7-0"></span>**2 Sicherheit**

# <span id="page-7-1"></span>**2.1 Bestimmungsgemäße Verwendung**

Das Sunny Portal ist ein Internetportal zur Überwachung und Konfiguration von Anlagen sowie zur Visualisierung von Anlagendaten.

Für die Nutzung des Sunny Portal ist ein SMA Produkt nötig, das die Daten Ihrer Anlage erfassen und an das Sunny Portal senden kann. Je nachdem, welches SMA Produkt die Daten an das Sunny Portal sendet, stehen unterschiedliche Funktionen im Sunny Portal zur Verfügung.

Setzen Sie SMA Produkte ausschließlich nach den Angaben der beigefügten Dokumentationen und gemäß der vor Ort gültigen Gesetze, Bestimmungen, Vorschriften und Normen ein. Ein anderer Einsatz kann zu Personen- oder Sachschäden führen.

Eingriffe in SMA Produkte, z. B. Veränderungen und Umbauten, sind nur mit ausdrücklicher schriftlicher Genehmigung von SMA Solar Technology AG gestattet. Nicht autorisierte Eingriffe führen zum Wegfall der Garantie- und Gewährleistungsansprüche sowie in der Regel zum Erlöschen der Betriebserlaubnis. Die Haftung von SMA Solar Technology AG für Schäden aufgrund solcher Eingriffe ist ausgeschlossen.

Jede andere Verwendung des Produkts als in der bestimmungsgemäßen Verwendung beschrieben gilt als nicht bestimmungsgemäß.

Die beigefügten Dokumentationen sind Bestandteil des Produkts. Die Dokumentationen müssen gelesen, beachtet und jederzeit zugänglich und trocken aufbewahrt werden.

Dieses Dokument ersetzt keine regionalen, Landes-, Provinz-, bundesstaatlichen oder nationalen Gesetze sowie Vorschriften oder Normen, die für die Installation und die elektrische Sicherheit und den Einsatz des Produkts gelten. SMA Solar Technology AG übernimmt keine Verantwortung für die Einhaltung bzw. Nichteinhaltung dieser Gesetze oder Bestimmungen im Zusammenhang mit der Installation des Produkts.

Das Typenschild muss dauerhaft am Produkt angebracht sein.

## <span id="page-7-2"></span>**2.2 Systemvoraussetzungen**

## **Ports für Datenkommunikation**

In kleinen lokalen Netzwerken ist die Verwendung bestimmter Ports uneingeschränkt möglich. In industriellen Netzwerken muss die Verwendung dieser Ports möglicherweise vom Systemadministrator genehmigt werden. Für einen einwandfreien Betrieb muss die ausgehende Internetverbindung die Verwendung folgender Ports und URLs erlauben:

- **Updates:** Port 80 und 443 (http/https) / update.sunnyportal.de
- **Zeitsynchronisation mit dem Sunny Portal (falls nicht vom Internet-Router bereitgestellt):** Port 123 (NTP) / ntp.sunny-portal.com
- **Datenübertragung:** Port 443 (https/TLS) / ldm-devapi.sunnyportal.com
- **Benutzeroberfläche:** Port 443 (https/TLS) / ennexos.sunnyportal.com
- **SMA Webconnect 1.5 und SMA SPOT:** Port 9524 (TCP) / wco.sunnyportal.com
- ☐ Es muss ein smartes Endgerät (z. B. Laptop oder Tablet-PC) vorhanden sein.

☐ Eine aktive Internetverbindung muss bestehen.

- ☐ Einer der folgenden Webbrowser muss in seiner aktuellen Version auf dem smarten Endgerät installiert sein: Chrome, Edge, Firefox oder Safari.
- ☐ Im Webbrowser des smarten Endgeräts muss JavaScript aktiviert sein.

### **Benötigte SMA Produkte**

### **Verfügbarkeit von SMA Produkten in Ihrem Land**

Nicht alle SMA Produkte sind in allen Ländern verfügbar. Für Informationen darüber, ob das SMA Produkt in Ihrem Land verfügbar ist, setzen Sie sich mit Ihrem Fachhändler in Verbindung.

Die folgenden SMA Produkte können Anlagendaten erfassen und an das Sunny Portal senden:

#### **SMA Data Manager:**

- 1 SMA Data Manager als übergeordneter System Manager
	- Weitere untergeordnete SMA Data Manager möglich
	- Für die Anzahl unterstützter untergeordneter Geräte siehe Anleitung des SMA Data Managers
- Weltweit verfügbar
- 100 Tage erweiterte, untertägige AC/DC-Messwerte
- Untertägige Messwerte für Standardansichten für 5 Jahre

#### **Sunny Home Manager 2.0:**

- 1 Sunny Home Manager 2.0 pro Anlage
	- Für die Anzahl unterstützter untergeordneter Geräte siehe Anleitung des [Sunny Home](https://manuals.sma.de/HM-20-ennexOS/index.html) [Manager 2.0](https://manuals.sma.de/HM-20-ennexOS/index.html)
- Wird im Sunny Portal unterstützt, ausgenommen in folgenden Ländern: Australien, Belgien, Deutschland, Frankreich, Italien, Luxemburg, Niederlande, Österreich, Portugal, Schweiz und Spanien
- 100 Tage erweiterte, untertägige AC/DC-Messwerte
- Untertägige Messwerte für Standardansichten für 5 Jahre

#### **SMA Wechselrichter powered by ennexOS:**

- 1 SMA Wechselrichter als übergeordneter System Manager (z. B. Sunny Tripower X)
	- Die Anzahl unterstützter untergeordneter Geräte ist abhängig vom Wechselrichter (siehe Anleitung des Wechselrichters).
- Weltweit verfügbar
- 30 Tage erweiterte, untertägige AC/DC-Messwerte
- Untertägige Messwerte für Standardansichten für 5 Jahre

#### **SMA Wechselrichter mit Webconnect-Funktion:**

- 4 SMA Wechselrichter in einer Anlage (Japan: 13 SMA Wechselrichter in einer Anlage)
- Wird im Sunny Portal unterstützt, ausgenommen in folgenden Ländern: Belgien, Deutschland, Frankreich, Italien, Luxemburg, Niederlande, Österreich, Portugal, Schweiz und Spanien
- 30 Tage erweiterte, untertägige AC/DC-Messwerte

• Untertägige Messwerte für Standardansichten für 5 Jahre

# <span id="page-10-0"></span>**3 Produktübersicht**

# <span id="page-10-1"></span>**3.1 Sunny Portal**

Das Sunny Portal ist ein Internetportal zur Überwachung und Konfiguration von Anlagen sowie zur Visualisierung von Anlagendaten.

Für die Nutzung des Sunny Portal ist ein SMA Produkt nötig, das die Daten Ihrer Anlage erfassen und an das Sunny Portal senden kann. Je nachdem, welches SMA Produkt die Daten an das Sunny Portal sendet, stehen unterschiedliche Funktionen im Sunny Portal zur Verfügung.

Das Sunny Portal existiert in zwei Generationen, dem Sunny Portal Classic [\(https://](https://www.sunnyportal.com) [www.sunnyportal.com\)](https://www.sunnyportal.com) und der Neuentwicklung Sunny Portal powered by ennexOS [\(https://](https://ennexOS.sunnyportal.com) [ennexOS.sunnyportal.com](https://ennexOS.sunnyportal.com)). Beide Systeme unterscheiden sich in ihren unterstützten Funktionen. Sie können sich mit einem bestehenden Benutzerkonto sowohl an beiden Portalen, der SMA Anlagenplanungssoftware Sunny Design als auch in der App SMA 360° anmelden.

Für Informationen dazu, welches Sunny Portal von Ihrem SMA Produkt unterstützt wird, siehe Anleitung des SMA Produkts.

# <span id="page-10-2"></span>**3.2 Schnittstellen und Funktionen**

Das Produkt kann mit folgenden Schnittstellen und Funktionen ausgestattet sein oder nachgerüstet werden. Dabei hängt die Verfügbarkeit der Funktionen von der Version des Produkts und den erworbenen Zusatzoptionen ab.

Für weitere Informationen zu aktuellen und zukünftigen Funktionen siehe Produktseite unter [www.SMA-Solar.com](http://www.SMA-Solar.com) (z. B. ausführliche Funktionsbeschreibungen oder Angaben zur Parametrierung).

### **Dashboard**

Auf dem Dashboard werden Informationen zur Anlage und deren Komponenten mit Hilfe von Widgets übersichtlich und auf einen Blick dargestellt. Dabei kann die Darstellung auf dem Dashboard abhängig vom Funktionsumfang der Anlage und den Benutzerrechten unterschiedlich sein.

### **Anlagenweites Parametrieren**

Mit dem Anlagenparameterassistenten haben Sie die Möglichkeit, Parameter angeschlossener Geräte gleichzeitig zu ändern und zu vergleichen. Dazu wählen Sie ganz einfach die gewünschten Geräte aus einer Liste aus und ändern die Parameter, die für die gleichzeitige Änderung geeignet sind. Der Status der Parameteränderungen ist jederzeit einsehbar.

### **Satellitenbasierte Daten**

Auch ohne lokale Sensoren bietet Sunny Portal die Möglichkeit, Einstrahlung, Außentemperatur, Modultemperatur und Windgeschwindigkeit am Anlagenstandort anzuzeigen. Diese Werte können zum Beispiel für die Performance Ratio (PR) von Anlagen genutzt werden. Satellitenbasierte Daten können bei der Sensorzuweisung verwendet werden. Bei der Verwendung der satellitenbasierten Daten müssen die Anlageneigenschaften korrekt sein. Dabei sind der Anlagenstandort und die Anlagenorientierung besonders wichtig. Der Anlagenstandort kann mithilfe von Google Maps gesetzt werden.

Die satellitenbasierten Daten sind nicht in allen Ländern verfügbar. Für folgende Länder können satellitenbasierte Daten verwendet werden:

Andorra, Albanien, Belgien, Bosnien und Herzegowina, Bulgarien, Dänemark, Deutschland, Estland, Frankreich, Gibraltar, Griechenland, Großbritannien, Guernsey, Irland, Isle of Man, Israel, Italien, Jersey, Kroatien, Lettland, Liechtenstein, Litauen, Luxemburg, Malta, Mazedonien, Monaco, Montenegro, Niederlande, Österreich, Polen, Portugal, San Marino, Schweden, Schweiz, Serbien, Slowakei, Slowenien, Spanien, Tschechien, Türkei, Ungarn, Vatikanstadt, Zypern.

### **Sunny Design Projekte**

In Sunny Design geplante Anlagen können ins Sunny Portal importiert und bei der Inbetriebnahme weiter verwendet werden.

### **SMA Smart Connected**

SMA Smart Connected ist das kostenfreie Monitoring des Produkts über das Sunny Portal. Durch SMA Smart Connected werden Betreiber und Fachkraft automatisch und proaktiv über auftretende Ereignisse des Produkts informiert.

Die Aktivierung von SMA Smart Connected erfolgt während der Registrierung im Sunny Portal. Um SMA Smart Connected zu nutzen ist es nötig, dass das Produkt dauerhaft mit dem Sunny Portal verbunden ist und die Daten des Betreibers und der Fachkraft im Sunny Portal hinterlegt und auf dem aktuellen Stand sind.

SMA Smart Connected kann im Sunny Portal nur genutzt werden, wenn auch die Wechselrichter SMA Smart Connected unterstützen.

### **SMA SPOT**

In Verbindung mit dem Sunny Portal und einem kompatiblen SMA Produkt können Sie SMA SPOT nutzen. SMA SPOT ist ein Angebot zur einfachen Direktvermarktung von Solarstrom für Hausdachund für gewerbliche Solaranlagen. Die Vorteile für Kunden und Installateure sind dabei das technische Knowhow von SMA sowie die langjährige Erfahrung der MVV Energie AG in der Vermarktung von Energie.

Die Funktion ist nicht in allen Ländern verfügbar.

### **Digitale Produkte**

Das Sunny Portal verfügt über Basisfunktionen, die für alle Anlagen zur Verfügung stehen. Je nach hinzugefügtem SMA Produkt oder zusätzlich erworbenem digitalen Produkt, bietet das Sunny Portal zusätzliche Funktionen.

# <span id="page-11-0"></span>**3.3 Aufbau der Benutzeroberfläche**

Die Benutzeroberfläche des SMA Produkts (z. B. SMA Data Manager) und die Benutzeroberfläche des Sunny Portal sind einheitlich.

Die Anzahl der Funktionen und Menüs ist abhängig davon, ob Sie sich auf der lokalen Benutzeroberfläche des Produkts oder im Sunny Portal befinden.

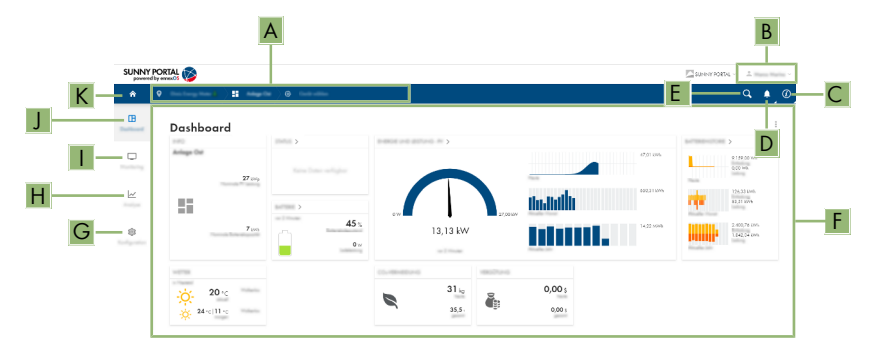

Abbildung 1: Aufbau der Benutzeroberfläche (Beispiel)

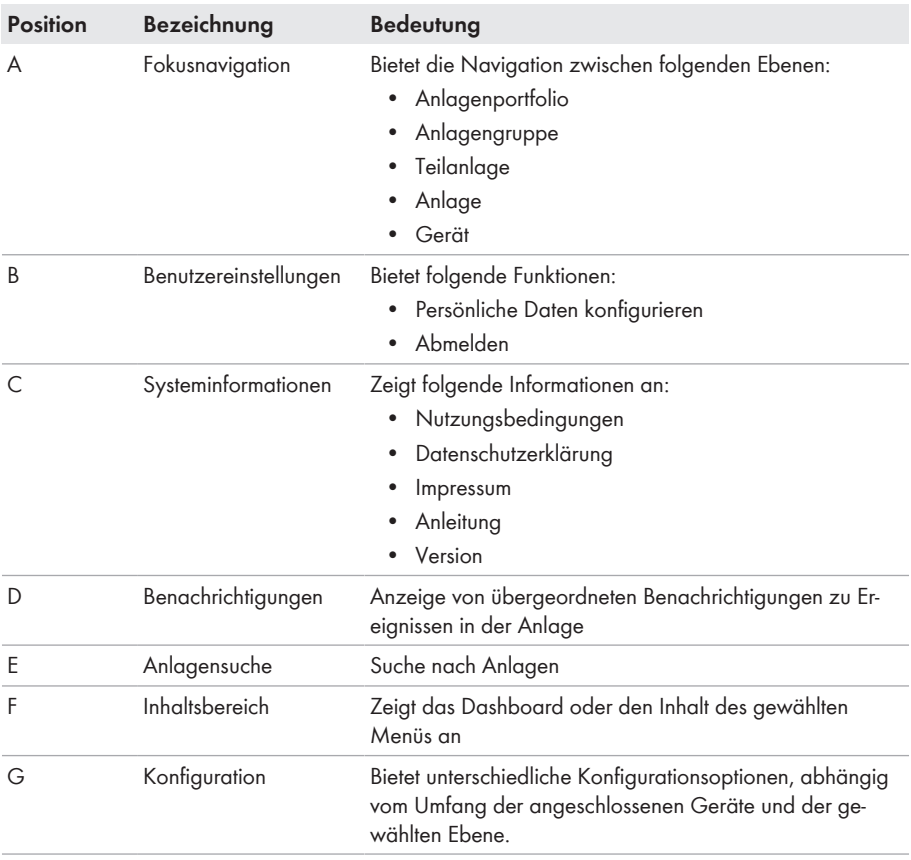

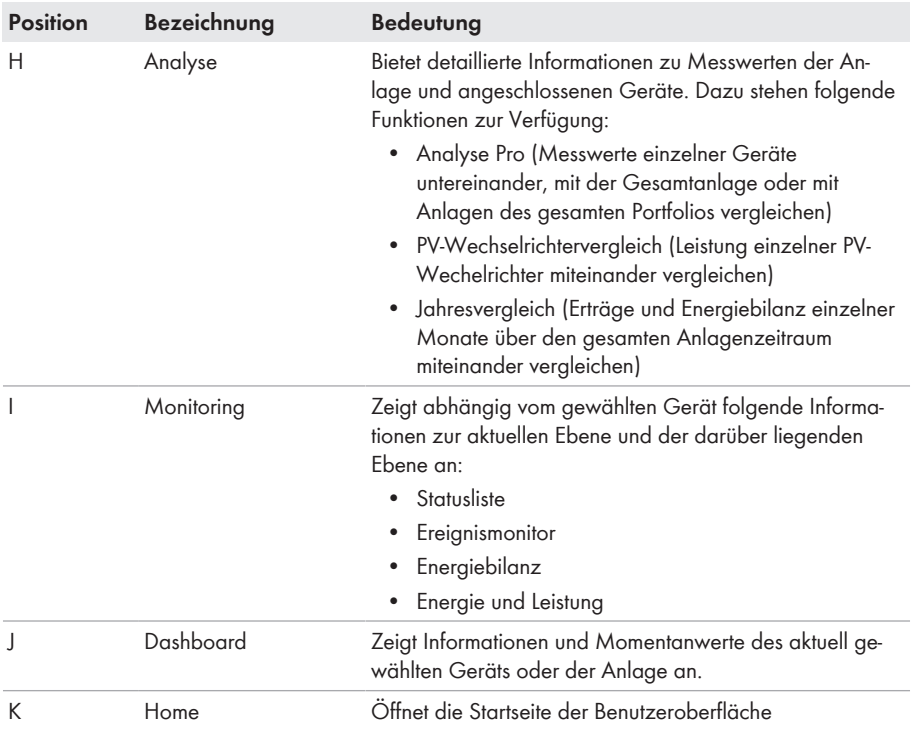

# <span id="page-13-0"></span>**3.4 Benutzerrollen und Benutzerrechte**

### **Benutzerrollen**

Im Sunny Portal können Sie Benutzer verschiedenen Benutzerrollen zuordnen. Die Benutzerrollen beschreiben die Funktion der Benutzer innerhalb einer Anlage. Die Benutzerrollen sind unabhängig von Benutzerrechten. Folgende Benutzerrollen können vergeben werden:

- Eigentümer
- **Installateur**
- Betreiber

### **Benutzerrechte**

Im Sunny Portal haben Benutzer verschiedene Benutzerrechte. Die Benutzerrechte bestimmen, welche Funktionen dem Benutzer in einer Anlage zur Verfügung stehen. Von Benutzerrechten abhängige Funktionen werden unter Umständen wegen fehlender Berechtigung nicht angezeigt. Das Benutzerkonto mit dem eine Anlage registriert wurde, erhält Administratorberechtigungen. Der Umfang der Funktionen kann sich durch Updates und den Erwerb zusätzlicher Lizenzen ändern. Folgende Benutzerrechte stehen zur Verfügung:

- Administrator
- Installateur

• Benutzer

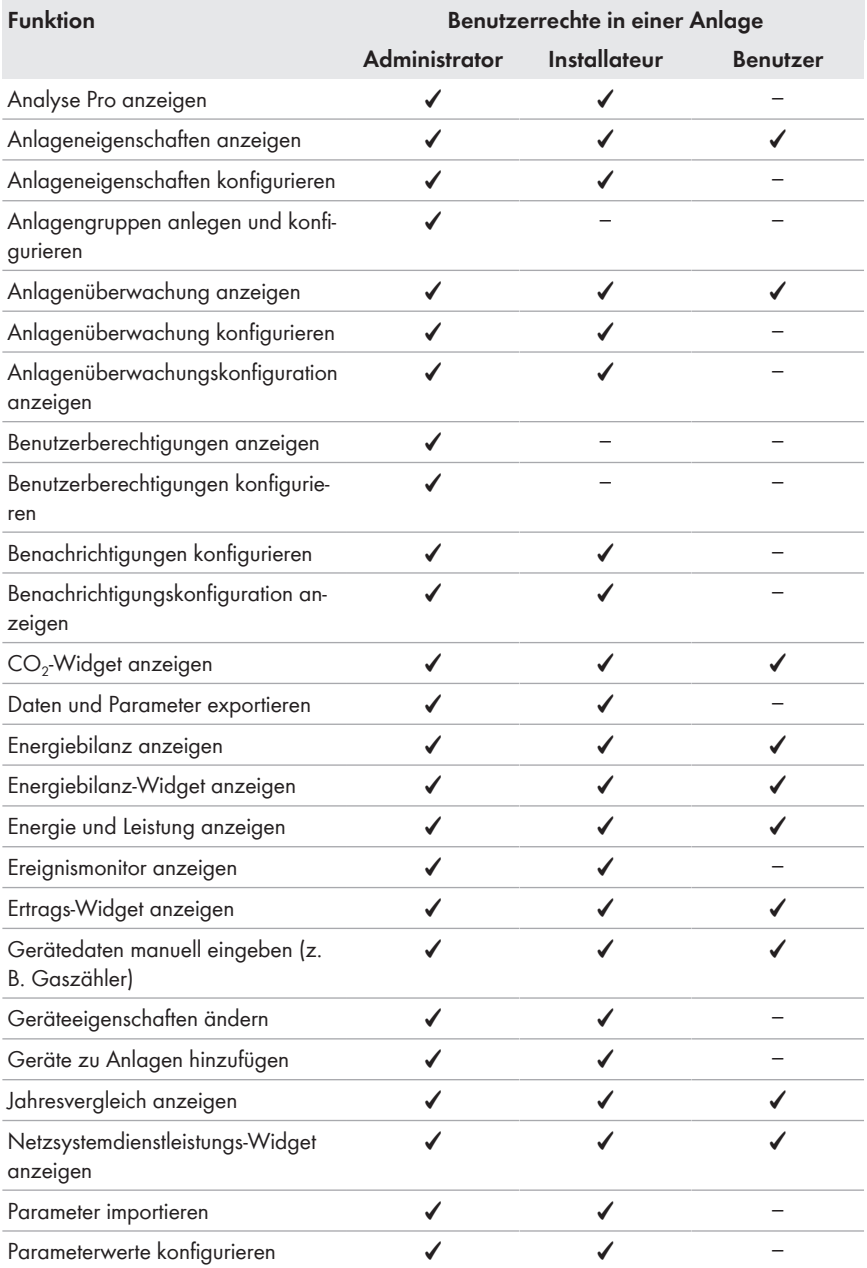

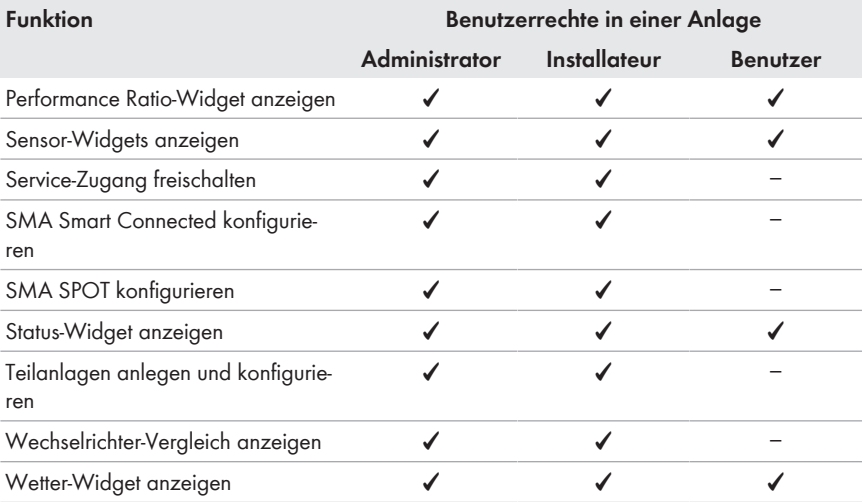

# <span id="page-16-0"></span>**4 Erste Schritte**

## <span id="page-16-1"></span>**4.1 Im Sunny Portal registrieren**

Sie können sich mit einem bestehenden Sunny Portal, Sunny Design oder Sunny Places Benutzerkonto anmelden. Wenn Sie über kein Benutzerkonto verfügen, registrieren Sie sich im Sunny Portal. Ein Benutzerkonto kann mehreren Anlagen zugewiesen werden. Das Benutzerkonto hat dadurch Zugriff auf diese Anlagen. Mit einem Benutzerkonto können somit mehrere Anlagen überwacht werden.

### **Als neuer Benutzer im Sunny Portal registrieren**

#### **Voraussetzungen:**

- ☐ Es muss ein smartes Endgerät (z. B. Laptop oder Tablet-PC) vorhanden sein.
- ☐ Eine aktive Internetverbindung muss bestehen.

#### **Vorgehen:**

- 1. Die Internetadresse <https://ennexOS.SunnyPortal.com>im Webbrowser aufrufen.
- 2. **Ich benötige ein Benutzerkonto** wählen.
- 3. Die Daten für die Registrierung eingeben.
- 4. [**Registrieren**] wählen.
	- ☑ Nach einigen Minuten erhalten Sie eine E-Mail mit einem Bestätigungslink zur Registrierung im Sunny Portal.
- 5. Wenn Sie keine E-Mail vom Sunny Portal erhalten haben, prüfen Sie, ob die E-Mail in einen Ordner für Junk-E-Mails verschoben wurde oder eine falsche E-Mail-Adresse eingegeben wurde.
- 6. Innerhalb von 48 Stunden dem Bestätigungslink in der E-Mail folgen.
	- ☑ Das Sunny Portal bestätigt in einem Fenster, dass Sie sich erfolgreich registriert haben.
- 7. Die Internetadresse <https://ennexOS.SunnyPortal.com>im Webbrowser aufrufen.
- 8. In die Felder **Benutzer** und **Passwort** die E-Mail-Adresse und das Sunny Portal-Passwort eingeben.
- 9. [**Anmelden**] wählen.

#### **Als bestehender Benutzer am Sunny Portal anmelden**

#### **Voraussetzung:**

- ☐ Ein Benutzerkonto im Sunny Portal, Sunny Places oder Sunny Design muss vorhanden sein.
- ☐ Eine aktive Internetverbindung muss bestehen.

- 1. Die Internetadresse <https://ennexOS.SunnyPortal.com>im Webbrowser aufrufen.
- 2. In die Felder **Benutzer** und **Passwort** die E-Mail-Adresse und das Sunny Portal-Passwort eingeben.
- 3. [**Anmelden**] wählen.

and the company of the company

# <span id="page-17-0"></span>**4.2 Anlage anlegen**

Um die Geräte Ihrer Anlage überwachen und konfigurieren zu können, legen Sie eine Anlage im Sunny Portal an. Die Einstellungen können Sie jederzeit in den Anlageneigenschaften ändern. Sie haben 3 Möglichkeiten eine Anlage im Sunny Portal anzulegen:

- neue Anlage anlegen
- eine im Sunny Design geplante Anlage anlegen
- eine im Sunny Portal Classic vorhandene Anlage importieren, um beispielsweise ein Kommunikationsgerät durch einen SMA Data Manager zu ersetzen

Der Anlagen-Setup-Assistent führt Sie Schritt für Schritt durch die Registrierung der Anlage im Sunny Portal.

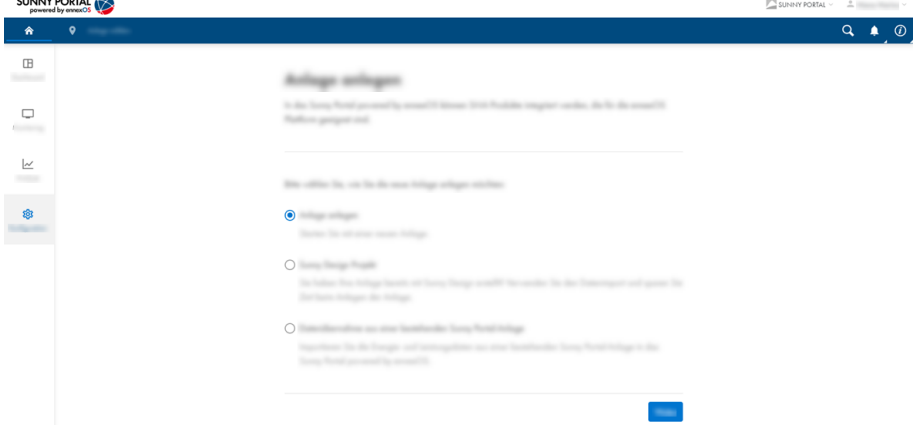

Abbildung 2: Übersicht Anlage anlegen

### **Servicezugriff und Hilfe bei Problemen**

Um eine bessere Servicequalität zu gewährleisten, aktivieren Sie bei der Registrierung den Schalter für den Servicezugriff. Geben Sie an, welche Rolle Sie in der Anlage übernehmen. Mithilfe dieser Informationen können zusätzliche Services wie z. B. SMA Smart Connected angeboten oder bei Problemen die richtigen Personen kontaktiert werden.

#### **Voraussetzungen:**

- ☐ Der Registrierungsschlüssel (RID) und der Identifizierungsschlüssel (PIC) vom Typenschild des SMA Produkts oder dem mitgelieferten Aufkleber müssen vorliegen.
- ☐ Alle Geräte im lokalen Netzwerk müssen in Betrieb sein und über einen Internet-Router mit dem Sunny Portal verbunden sein.
- ☐ Es darf maximal 1 Data Manager mit der Option **Master** in einer Anlage vorhanden sein.

- 1. Im Sunny Portal anmelden.
- 2. Das Menü **Konfiguration** wählen.

3. Im Kontextmenü [**Anlage anlegen**] wählen.

☑ Der Anlagen-Setup-Assistent öffnet sich.

4. Die Art wählen, wie die Anlage angelegt werden soll und den Schritten des Installationsassistenten folgen.

# <span id="page-18-0"></span>**4.3 Energiezähler konfigurieren**

Im Sunny Portal können Netzeinspeisezähler und Netzbezugszähler konfiguriert und einer Anlage hinzugefügt werden. Dadurch kann die Energiebilanz der Anlage berechnet und angezeigt werden. Die konfigurierten Energiezähler werden für die Regelung am Netzanschlusspunkt mit dem als übergeordneten System Manager konfigurierten SMA Data Manager oder SMA Wechselrichter powered by ennexOS synchronisiert (siehe Anleitung des SMA Produkts).

#### **Vorgehen:**

- 1. Im Sunny Portal eine Anlage auswählen.
- 2. Im Menü **Konfiguration** den Menüpunkt **Zählerkonfiguration** wählen.
- 3. **Gerät** und **Kanal** für **Netzeinspeisung** und **Netzbezug** wählen.
- 4. [**Speichern**] wählen.

# <span id="page-18-1"></span>**4.4 Benachrichtigungen konfigurieren**

Um über bestimmte Ereignisse in Ihrer Anlage informiert zu werden, können Sie Benachrichtigungen einstellen. Mit Benachrichtigungen werden alle im Sunny Portal registrierten Nutzer einer Anlage, einer Anlagengruppe oder einer Teilanlage gleichzeitig informiert. Die Sprache der versendeten Benachrichtigungen entspricht der Sprache, die dem Benutzerkonto zugeordnet ist. Es gibt folgende Arten von Benachrichtigungen:

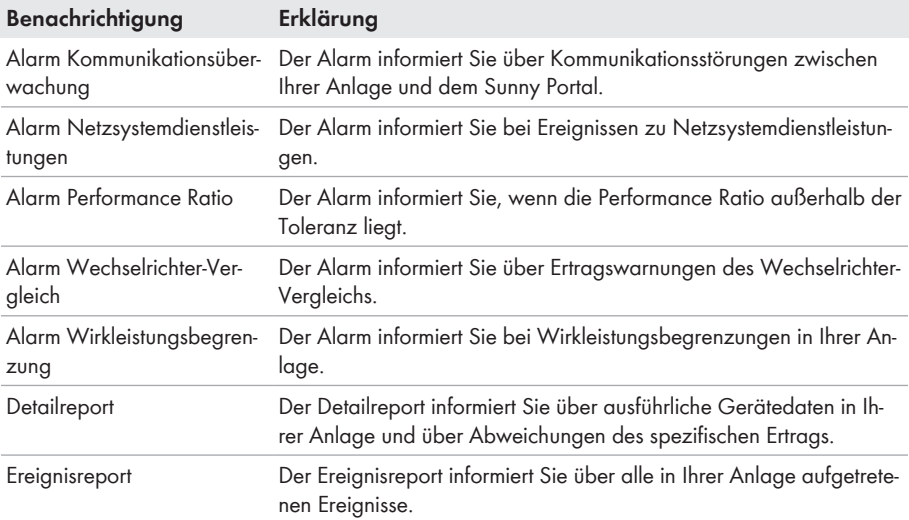

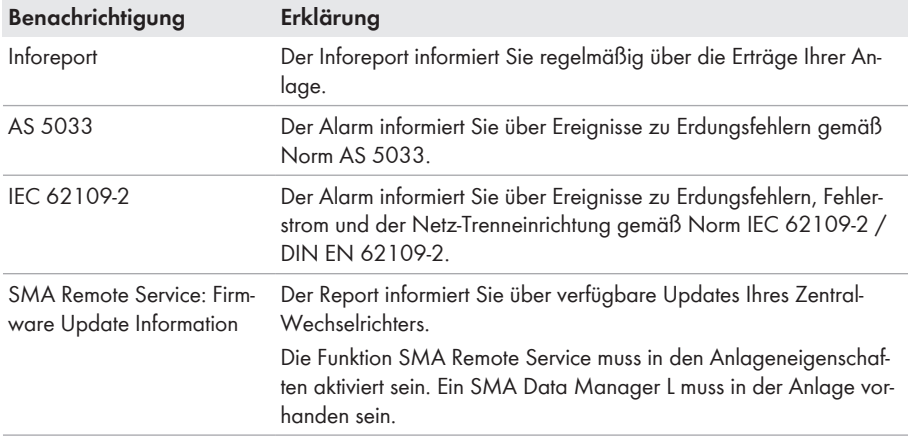

- 1. Im Sunny Portal anmelden.
- 2. Anlage, Anlagengruppe oder Teilanlage wählen.
- 3. Das Menü **Konfiguration** wählen.
- 4. Im Kontextmenü [**Benachrichtigungen**] wählen.
- 5. Um eine neue Benachrichtigung hinzuzufügen, die Schaltfläche ; wählen.
- 6. Um eine Benachrichtigung zu konfigurieren, die Schaltfläche <a>
i<br/>twählen.
- 7. Benachrichtigung konfigurieren und mit [**Speichern**] bestätigen.

# <span id="page-20-0"></span>**5 Bedienung**

## <span id="page-20-1"></span>**5.1 Geräteverwaltung**

In der Geräteverwaltung erhalten Sie Informationen zu allen aktiven Geräten Ihrer Anlage. Innerhalb der Geräteverwaltung stehen je nach Anlagenkonstellation unterschiedliche Möglichkeiten zur Verfügung, die Anlage und deren Geräte zu verwalten. Sie können in der Geräteverwaltung Ihrer Anlage Geräte hinzufügen, tauschen und deaktivieren.

# <span id="page-20-2"></span>**5.1.1 Übersicht Geräteverwaltung**

Die Geräteverwaltung bietet folgende Optionen:

- Umfang der angezeigten Informationen (z. B. installierte Firmware-Version oder Datum der Erstinbetriebnahme) konfigurieren (Konfiguration ist nur für temporäre Sitzung gültig)
- Geräteparameter anzeigen
- Geräteeigenschaften anzeigen
- Direkt kommunizierende Geräte hinzufügen (z. B SMA Data Manager)
- Virtuelle Geräte hinzufügen
- Geräte tauschen
- Geräte deaktivieren

| <b>SUNNY PORTAL</b>                          | SUNNY PORTAL $\sim$ $\frac{1}{2}$ |                   |                    |                        |                                 |
|----------------------------------------------|-----------------------------------|-------------------|--------------------|------------------------|---------------------------------|
| 合                                            | $\bullet$                         |                   |                    |                        | $\alpha$<br>$\circledcirc$<br>٠ |
| $\quad \  \  \, \boxplus$<br><b>Salesman</b> |                                   | $\bullet$         |                    |                        |                                 |
| $\hfill \square$                             |                                   | $\sim$            |                    |                        | 土地                              |
| $\simeq$<br><b>STATE</b>                     |                                   | <b>STATISTICS</b> | <b>STANDARD</b>    | <b>School Security</b> | െ<br>$\sim$                     |
| Ø,                                           |                                   |                   | <b>State of</b>    | <b>STANDARD</b>        |                                 |
|                                              |                                   |                   | <b>MARKET</b>      | <b>CONTRACTOR</b>      |                                 |
|                                              |                                   | $L_{\alpha}$      | <b>Scott Color</b> | <b>SERVICE</b>         |                                 |
|                                              | $\overline{ }$                    | . .               | <b>Stage Hotel</b> | <b>STANDARD</b>        | 1.11                            |
|                                              |                                   | $-1$              |                    | <b>STARTED</b>         |                                 |
|                                              |                                   | $-$ 8<br>.,       | on service         | 214 Million            |                                 |

Abbildung 3: Übersicht Geräteverwaltung

## <span id="page-20-3"></span>**5.1.2 Anlage mit SMA Data Manager**

## <span id="page-20-4"></span>**5.1.2.1 SMA Data Manager hinzufügen**

Sie können einer Anlage SMA Data Manager hinzufügen, die als untergeordnete System Manager konfiguriert sind. Dabei handelt es sich um untergeordnete Geräte, die von einem übergeordneten System Manager gesteuert und geregelt werden.

#### **Voraussetzungen:**

☐ Der Registrierungsschlüssel (RID) und der Identifizierungsschlüssel (PIC) vom Typenschild des SMA Produkts oder dem mitgelieferten Aufkleber müssen vorliegen.

- ☐ Alle Geräte im lokalen Netzwerk müssen in Betrieb sein und über einen Internet-Router mit dem Sunny Portal verbunden sein.
- ☐ Es darf maximal 1 übergeordnetes Gerät als System Manager in einer Anlage vorhanden sein.

#### **Vorgehen:**

- 1. Im Sunny Portal anmelden.
- 2. Anlage wählen.
- 3. Das Menü **Konfiguration** wählen.
- 4. Im Kontextmenü [**Geräteverwaltung**] wählen.
- 5. Die Schaltfläche wählen.
	- ☑ Der Anlagen-Setup-Assistent öffnet sich.
- 6. **SMA Gerät** wählen und mit [**Weiter**] bestätigen.
- 7. PIC und RID des neuen Geräts eingeben und mit [**Identifizieren**] bestätigen.
- 8. Neues Gerät aus der Liste wählen und mit [**Speichern**] bestätigen.

### <span id="page-21-0"></span>**5.1.2.2 SMA Data Manager tauschen**

Wenn in der Anlage der als System Manager oder übergeordneter System Manager konfigurierte SMA Data Manager gegen ein neues Gerät getauscht wurde, müssen Sie den Gerätetausch auch im Sunny Portal vornehmen.

Ausgetauschte SMA Data Manager werden durch neue Geräte ersetzt. Dabei werden die vorhandenen Daten des ausgetauschten SMA Data Managers übernommen.

#### **Voraussetzungen:**

- ☐ Der Registrierungsschlüssel (RID) und der Identifizierungsschlüssel (PIC) vom Typenschild des SMA Produkts oder dem mitgelieferten Aufkleber müssen vorliegen.
- ☐ Alle Geräte im lokalen Netzwerk müssen in Betrieb sein und über einen Internet-Router mit dem Sunny Portal verbunden sein.
- ☐ Es darf maximal 1 übergeordnetes Gerät als System Manager in einer Anlage vorhanden sein.

- 1. Im Sunny Portal anmelden.
- 2. Anlage wählen.
- 3. Das Menü **Konfiguration** wählen.
- 4. Im Kontextmenü [**Geräteverwaltung**] wählen.
- 5. In der Zeile des Geräts die Schaltfläche ··· wählen.
- 6. [**Gerät tauschen**] wählen.
- 7. PIC und RID des neuen Geräts eingeben und mit [**Identifizieren**] bestätigen.
- 8. Neues Gerät aus der Liste wählen und mit [**Tauschen**] bestätigen.

## <span id="page-22-0"></span>**5.1.2.3 Untergeordnete Geräte tauschen**

Sie können untergeordnete Geräte, die in einem übergeordneten System Manager (z. B. SMA Data Manager, Sunny Tripower X) erfasst sind, nicht im Sunny Portal tauschen. Untergeordnete Geräte müssen über die Benutzeroberfläche des übergeordneten System Managers getauscht werden (siehe Anleitung des übergeordneten System Managers). Das gelöschte Gerät wird im Sunny Portal deaktiviert. Das neue Gerät wird im Sunny Portal angezeigt. Die Daten des alten und des neuen Geräts sind in der Analyse im Sunny Portal sichtbar.

#### **Sehen Sie dazu auch:**

• [Analyse ⇒ Seite 36](#page-35-0)

## <span id="page-22-1"></span>**5.1.2.4 Zurückgesetzte Geräte wieder hinzufügen**

Sie können auf Werkseinstellung zurückgesetzte Geräte, die als System Manager konfiguriert sind (z. B. SMA Data Manager, Sunny Tripower X), einer bestehenden Anlage wieder hinzufügen. Zusätzlich werden zurückgesetzte Geräte in den Benachrichtigungen angezeigt und können dort der Anlage wieder hinzugefügt werden.

#### **Vorgehen:**

- 1. Im Sunny Portal anmelden.
- 2. Anlage wählen.
- 3. Das Menü **Konfiguration** wählen.
- 4. Im Kontextmenü [**Geräteverwaltung**] wählen.
- 5. In der Zeile des Geräts die Schaltfläche wählen.
- 6. [**Geräteigenschaften anzeigen**] wählen.
- 7. Die Schaltfläche [**Zurückgesetztes Gerät wieder in die Anlage aufnehmen**] wählen. ☑ Der Anlagen-Setup-Assistent öffnet sich.

#### **Sehen Sie dazu auch:**

• [Benachrichtigungen konfigurieren ⇒ Seite 19](#page-18-1)

# <span id="page-22-2"></span>**5.1.3 Anlage mit SMA Wechselrichter powered by ennexOS**

## <span id="page-22-3"></span>**5.1.3.1 SMA Wechselrichter powered by ennexOS tauschen**

Wenn in der Anlage der als System Manager konfigurierte Wechselrichter gegen ein neues Gerät getauscht wurde, müssen Sie den Gerätetausch auch im Sunny Portal vornehmen.

Ausgetauschte Wechselrichter werden deaktiviert und die neuen Wechselrichter hinzugefügt. Dabei werden die Daten der deaktivierten Wechselrichter nicht übernommen.

#### **Voraussetzungen:**

- ☐ Der Registrierungsschlüssel (RID) und der Identifizierungsschlüssel (PIC) vom Typenschild des SMA Produkts oder dem mitgelieferten Aufkleber müssen vorliegen.
- ☐ Alle Geräte im lokalen Netzwerk müssen in Betrieb sein und über einen Internet-Router mit dem Sunny Portal verbunden sein.

☐ Es darf maximal 1 übergeordnetes Gerät als System Manager in einer Anlage vorhanden sein.

#### **Vorgehen:**

- 1. Im Sunny Portal anmelden.
- 2. Anlage wählen.
- 3. Das Menü **Konfiguration** wählen.
- 4. Im Kontextmenü [**Geräteverwaltung**] wählen.
- 5. In der Zeile des Geräts die Schaltfläche ··· wählen.
- 6. [**Gerät tauschen**] wählen.
- 7. PIC und RID des neuen Geräts eingeben und mit [**Identifizieren**] bestätigen.
- 8. Neues Gerät aus der Liste wählen und mit [**Tauschen**] bestätigen.

## <span id="page-23-0"></span>**5.1.3.2 Untergeordnete Geräte tauschen**

Sie können untergeordnete Geräte, die in einem übergeordneten System Manager (z. B. SMA Data Manager, Sunny Tripower X) erfasst sind, nicht im Sunny Portal tauschen. Untergeordnete Geräte müssen über die Benutzeroberfläche des übergeordneten System Managers getauscht werden (siehe Anleitung des übergeordneten System Managers). Das gelöschte Gerät wird im Sunny Portal deaktiviert. Das neue Gerät wird im Sunny Portal angezeigt. Die Daten des alten und des neuen Geräts sind in der Analyse im Sunny Portal sichtbar.

#### **Sehen Sie dazu auch:**

• [Analyse ⇒ Seite 36](#page-35-0)

## <span id="page-23-1"></span>**5.1.3.3 Zurückgesetzte Geräte wieder hinzufügen**

Sie können auf Werkseinstellung zurückgesetzte Geräte, die als System Manager konfiguriert sind (z. B. SMA Data Manager, Sunny Tripower X), einer bestehenden Anlage wieder hinzufügen. Zusätzlich werden zurückgesetzte Geräte in den Benachrichtigungen angezeigt und können dort der Anlage wieder hinzugefügt werden.

#### **Vorgehen:**

- 1. Im Sunny Portal anmelden.
- 2. Anlage wählen.
- 3. Das Menü **Konfiguration** wählen.
- 4. Im Kontextmenü [**Geräteverwaltung**] wählen.
- 5. In der Zeile des Geräts die Schaltfläche ··· wählen.
- 6. [**Geräteigenschaften anzeigen**] wählen.
- 7. Die Schaltfläche [**Zurückgesetztes Gerät wieder in die Anlage aufnehmen**] wählen. ☑ Der Anlagen-Setup-Assistent öffnet sich.

#### **Sehen Sie dazu auch:**

• [Benachrichtigungen konfigurieren ⇒ Seite 19](#page-18-1)

## <span id="page-24-0"></span>**5.1.4 Anlage mit Sunny Home Manager 2.0**

## <span id="page-24-1"></span>**5.1.4.1 Sunny Home Manager 2.0 hinzufügen**

Sie können einer Anlage Sunny Home Manager 2.0 hinzufügen, die direkt mit dem Sunny Portal kommunizieren. Dabei handelt es sich um Sunny Home Manager 2.0, die angeschlossene Geräte steuern oder regeln, das Monitoring der Anlage und die Kommunikation zum Sunny Portal übernehmen. Weitere Informationen finden Sie in der Anleitung des [Sunny Home Manager 2.0.](https://manuals.sma.de/HM-20-ennexOS/index.html)

#### **Voraussetzungen:**

- ☐ Der Registrierungsschlüssel (RID) und der Identifizierungsschlüssel (PIC) vom Typenschild des SMA Produkts oder dem mitgelieferten Aufkleber müssen vorliegen.
- ☐ Alle Geräte im lokalen Netzwerk müssen in Betrieb sein und über einen Internet-Router mit dem Sunny Portal verbunden sein.

#### **Vorgehen:**

- 1. Im Sunny Portal anmelden.
- 2. Anlage wählen.
- 3. Das Menü **Konfiguration** wählen.
- 4. Im Kontextmenü [**Geräteverwaltung**] wählen.
- 5. Die Schaltfläche wählen.

☑ Der Anlagen-Setup-Assistent öffnet sich.

- 6. **SMA Gerät** wählen und mit [**Weiter**] bestätigen.
- 7. PIC und RID des neuen Geräts eingeben und mit [**Identifizieren**] bestätigen.
- 8. Neues Gerät aus der Liste wählen und mit [**Speichern**] bestätigen.

## <span id="page-24-2"></span>**5.1.4.2 Sunny Home Manager 2.0 tauschen**

Wenn in der Anlage ein Sunny Home Manager 2.0 gegen ein neues Gerät getauscht wurde, müssen Sie den Gerätetausch auch im Sunny Portal vornehmen.

Wenn Sie einen Sunny Home Manager 2.0 tauschen, werden die vorhandenen Daten des ausgetauschten Sunny Home Manager 2.0 übernommen. Weitere Informationen finden Sie in der Anleitung des [Sunny Home Manager 2.0](https://manuals.sma.de/HM-20-ennexOS/index.html).

#### **Voraussetzungen:**

- ☐ Der Registrierungsschlüssel (RID) und der Identifizierungsschlüssel (PIC) vom Typenschild des SMA Produkts oder dem mitgelieferten Aufkleber müssen vorliegen.
- ☐ Alle Geräte im lokalen Netzwerk müssen in Betrieb sein und über einen Internet-Router mit dem Sunny Portal verbunden sein.

- 1. Im Sunny Portal anmelden.
- 2. Anlage wählen.
- 3. Das Menü **Konfiguration** wählen.
- 4. Im Kontextmenü [**Geräteverwaltung**] wählen.
- 5. In der Zeile des Geräts die Schaltfläche ··· wählen.
- 6. [**Gerät tauschen**] wählen.
- 7. PIC und RID des neuen Geräts eingeben und mit [**Identifizieren**] bestätigen.
- 8. Neues Gerät aus der Liste wählen und mit [**Tauschen**] bestätigen.

## <span id="page-25-0"></span>**5.1.5 Anlage mit SMA Wechselrichter mit Webconnect-Funktion**

## <span id="page-25-1"></span>**5.1.5.1 SMA Wechselrichter mit Webconnect-Funktion hinzufügen**

Sie können einer Anlage Wechselrichter mit Webconnect-Funktion hinzufügen. Dabei handelt es sich um Wechselrichter, die keine weiteren untergeordneten Geräte verwalten und nur ihre eigenen Daten an das Sunny Portal senden.

#### **Voraussetzungen:**

- ☐ Der Registrierungsschlüssel (RID) und der Identifizierungsschlüssel (PIC) vom Typenschild des SMA Produkts oder dem mitgelieferten Aufkleber müssen vorliegen.
- ☐ Alle Geräte im lokalen Netzwerk müssen in Betrieb sein und über einen Internet-Router mit dem Sunny Portal verbunden sein.

#### **Vorgehen:**

- 1. Im Sunny Portal anmelden.
- 2. Anlage wählen.
- 3. Das Menü **Konfiguration** wählen.
- 4. Im Kontextmenü [**Geräteverwaltung**] wählen.
- 5. Die Schaltfläche wählen.

☑ Der Anlagen-Setup-Assistent öffnet sich.

- 6. **SMA Gerät** wählen und mit [**Weiter**] bestätigen.
- 7. PIC und RID des neuen Geräts eingeben und mit [**Identifizieren**] bestätigen.
- 8. Neues Gerät aus der Liste wählen und mit [**Speichern**] bestätigen.

## <span id="page-25-2"></span>**5.1.5.2 SMA Wechselrichter mit Webconnect-Funktion tauschen**

Wenn in der Anlage ein SMA Wechselrichter mit Webconnect-Funktion gegen ein neues Gerät getauscht wurde, müssen Sie den Gerätetausch auch im Sunny Portal vornehmen.

Wenn Sie einen Wechselrichter tauschen, wird der alte Wechselrichter deaktiviert und die Daten werden nicht übernommen.

#### **Voraussetzungen:**

- ☐ Der Registrierungsschlüssel (RID) und der Identifizierungsschlüssel (PIC) vom Typenschild des SMA Produkts oder dem mitgelieferten Aufkleber müssen vorliegen.
- ☐ Alle Geräte im lokalen Netzwerk müssen in Betrieb sein und über einen Internet-Router mit dem Sunny Portal verbunden sein.

#### **Vorgehen:**

1. Im Sunny Portal anmelden.

- 2. Anlage wählen.
- 3. Das Menü **Konfiguration** wählen.
- 4. Im Kontextmenü [**Geräteverwaltung**] wählen.
- 5. In der Zeile des Geräts die Schaltfläche ··· wählen.
- 6. [**Gerät tauschen**] wählen.
- 7. PIC und RID des neuen Geräts eingeben und mit [**Identifizieren**] bestätigen.
- 8. Neues Gerät aus der Liste wählen und mit [**Tauschen**] bestätigen.

## <span id="page-26-0"></span>**5.1.6 Virtuelle Erzeuger hinzufügen**

Sie können einer Anlage mit SMA Data Manager virtuelle Erzeuger hinzufügen. Dabei werden die Daten der virtuellen Erzeuger von Energiezählern bezogen und an das Sunny Portal übertragen.

#### **Voraussetzungen:**

- ☐ Es muss ein SMA Data Manager in der Anlage vorhanden sein.
- ☐ Alle Geräte im lokalen Netzwerk müssen in Betrieb sein und über einen Internet-Router mit dem Sunny Portal verbunden sein.

#### **Vorgehen:**

- 1. Im Sunny Portal anmelden.
- 2. Anlage wählen.
- 3. Das Menü **Konfiguration** wählen.
- 4. Im Kontextmenü [**Geräteverwaltung**] wählen.
- 5. Die Schaltfläche wählen.

☑ Der Anlagen-Setup-Assistent öffnet sich.

## <span id="page-26-1"></span>**5.1.7 Virtuelle Verbraucher hinzufügen**

Sie können einer Anlage mit SMA Data Manager, Sunny Home Manager 2.0 oder SMA Wechselrichter powered by ennexOS virtuelle Verbraucher hinzufügen. Ein virtueller Verbraucher nutzt die Energie- und Leistungswerte eines Energiezählers. Hierzu muss dem virtuellen Verbraucher ein noch nicht zugeordneter Energiezähler zugeordnet werden.

#### **Voraussetzungen:**

- ☐ Es muss ein SMA Data Manager, ein Sunny Home Manager 2.0 oder ein SMA Wechselrichter powered by ennexOS in der Anlage vorhanden sein.
- ☐ Alle Geräte im lokalen Netzwerk müssen in Betrieb sein und über einen Internet-Router mit dem Sunny Portal verbunden sein.

- 1. Im Sunny Portal anmelden.
- 2. Anlage wählen.
- 3. Das Menü **Konfiguration** wählen.
- 4. Im Kontextmenü [**Geräteverwaltung**] wählen.
- 5. In der Zeile des Energiezählers die Schaltfläche ··· wählen.
- 6. [**Als Verbraucher konfigurieren**] wählen.
	- ☑ Der Anlagen-Setup-Assistent öffnet sich.
- 7. Den Schritten des Anlagen-Setup-Assistenten folgen und mit [**Speichern**] bestätigen.

## <span id="page-27-0"></span>**5.1.8 Geräte deaktivieren**

Sie können Geräte deaktivieren, die direkt mit dem Sunny Portal kommunizieren. Geräte, die anderen Geräten untergeordnet sind, müssen im übergeordneten Gerät deaktiviert werden. Sie können folgende Geräte können deaktivieren:

- Geräte, die über das Kontextmenü [**Geräteverwaltung**] hinzugefügt wurden
- Geräte, die in der Anlage existieren, aber seit 5 Tagen keine Daten mehr geliefert haben

Die Daten von deaktivierten Geräten sind im Menü **Analyse** weiterhin sichtbar.

#### **Voraussetzungen:**

☐ Alle Geräte im lokalen Netzwerk müssen in Betrieb sein und über einen Internet-Router mit dem Sunny Portal verbunden sein.

#### **Vorgehen:**

- 1. Im Sunny Portal anmelden.
- 2. Anlage wählen.
- 3. Das Menü **Konfiguration** wählen.
- 4. Im Kontextmenü [**Geräteverwaltung**] wählen.
- 5. In der Zeile des Geräts die Schaltfläche ··· wählen.
- 6. [**Gerät deaktivieren**] wählen.
- 7. Mit [**Deaktivieren**] bestätigen.
	- ☑ Durch das Deaktivieren werden alle Konfigurationen für dieses Gerät zurückgesetzt.

## <span id="page-27-1"></span>**5.2 Anlage löschen**

Sie können eine Anlage aus dem Sunny Portal löschen. Alle Daten der Anlage gehen dabei verloren. Dabei beachten, dass Sie für diese Funktion eine Administratorberechtigung benötigen.

- 1. Im Sunny Portal anmelden.
- 2. Anlage wählen.
- 3. Das Menü **Konfiguration** wählen.
- 4. Im Kontextmenü [**Anlageneigenschaften**] wählen.
- 5. Die Schaltfläche [**Wenn Sie die Anlage löschen wollen, klicken Sie hier.**] wählen.
- 6. [**Löschen**] wählen.
	- ☑ Die Anlage und alle dazugehörigen Daten werden unwiderruflich gelöscht.

# <span id="page-28-0"></span>**5.3 Anlageneigenschaften**

Sie können folgende Anlageneigenschaften nachträglich ändern, die Sie beim Anlegen einer Anlage vergeben haben.

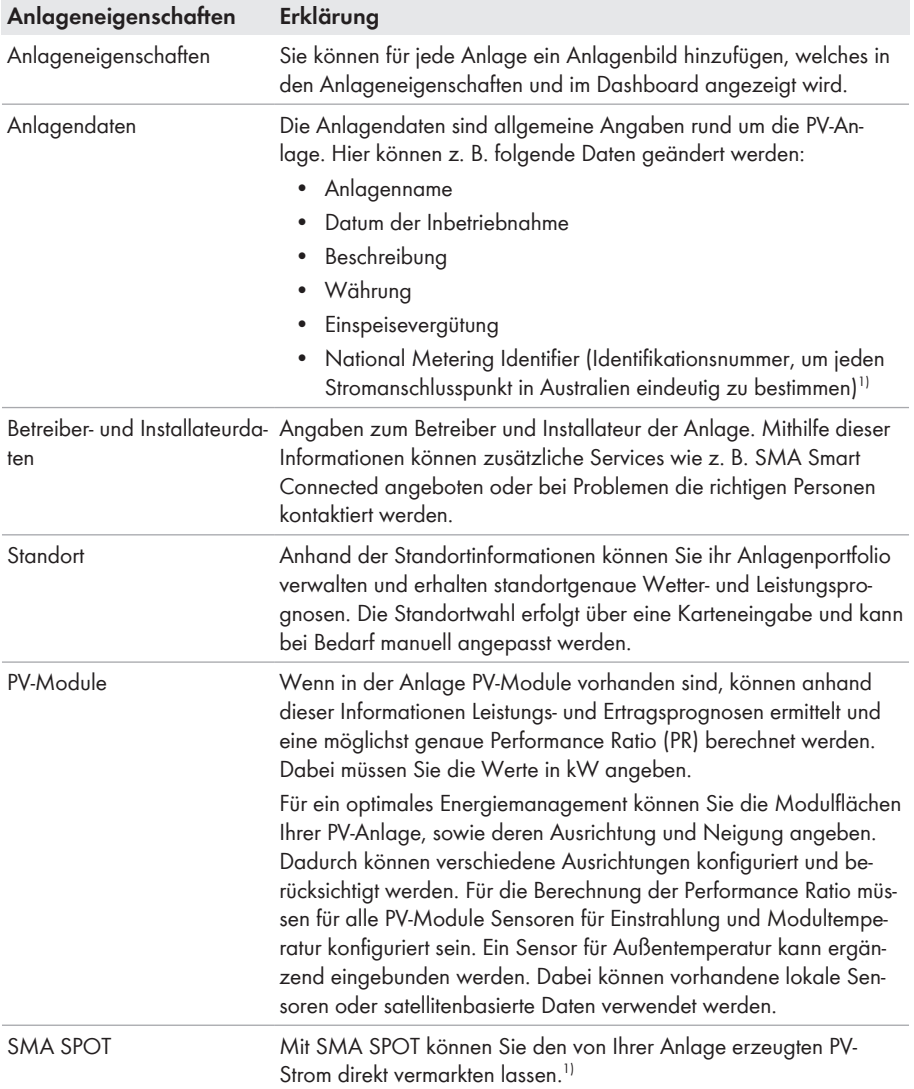

<sup>&</sup>lt;sup>1)</sup> Die Funktion ist nicht in allen Ländern verfügbar.

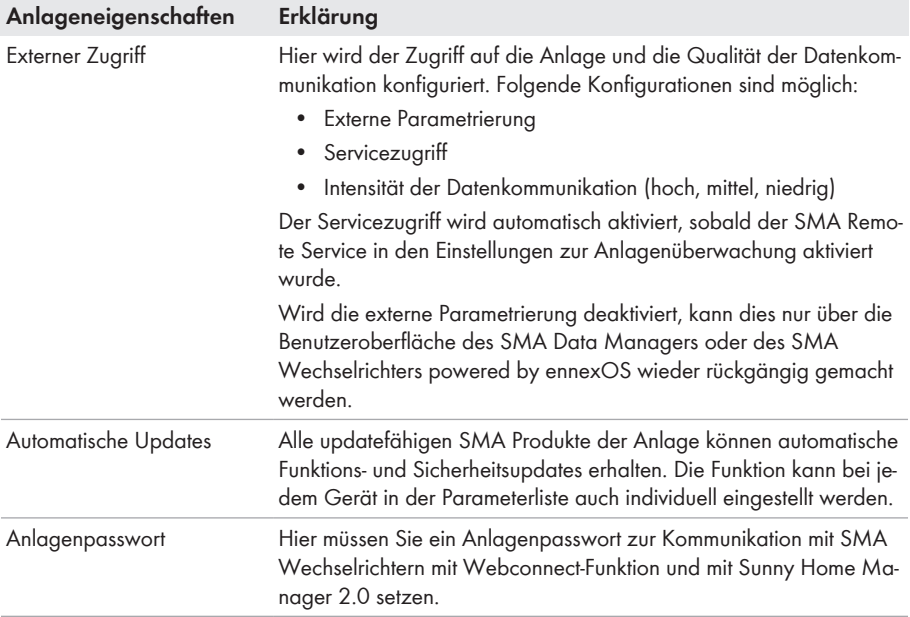

## **Profile für Datenkommunikation**

Um die Intensität der Datenkommunikation in der Anlage zu steuern, stehen unterschiedliche Profile zur Verfügung. Die Profile können jederzeit in den Anlageneigenschaften im Sunny Portal geändert werden, um die Intensität anzupassen. Dabei beachten, dass Datenlücken aus der Vergangenheit nicht nachträglich geschlossen werden, wenn von einer niedrigen auf eine hohe Intensität gewechselt wird. Die Anpassung gilt ab dem Zeitpunkt der Änderung. Folgende Profile können für die Datenkommunikation gewählt werden:

- Hoch (Werkseinstellung): Geräte senden im 5-Minuten-Zyklus alle relevanten Daten an das Sunny Portal.
- Mittel: Geräte senden im 15-Minuten-Zyklus alle relevanten Daten an das Sunny Portal.
- Niedrig: Geräte senden 6-mal pro Tag die wichtigsten Daten an das Sunny Portal.

# <span id="page-30-0"></span>**5.4 Anlagenüberwachung**

Die Anlagenüberwachung informiert Sie über den Status der Überwachung Ihrer Anlage. Es stehen verschiedene Überwachungsmöglichkeiten zur Verfügung, die Sie einstellen und aktivieren können. Wenn gewünscht, alarmiert Sie die Anlagenüberwachung per E-Mail. In der Anlagenüberwachung können folgende Funktionen aktiviert und eingestellt werden:

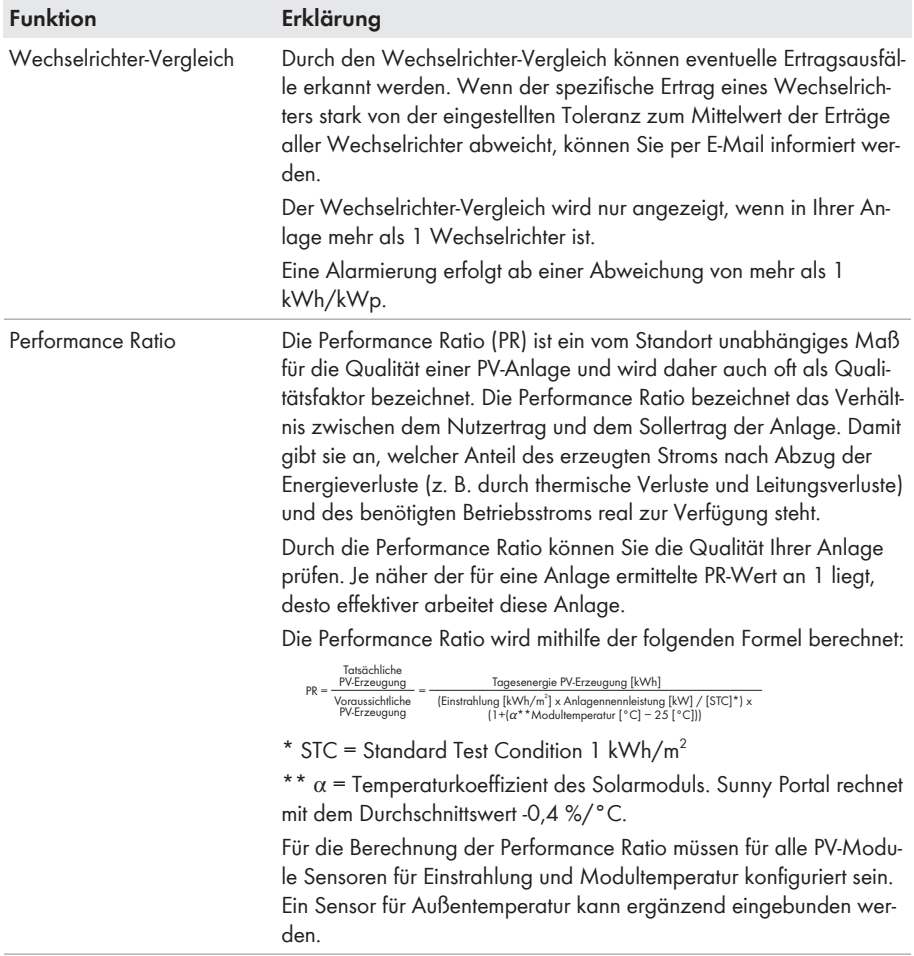

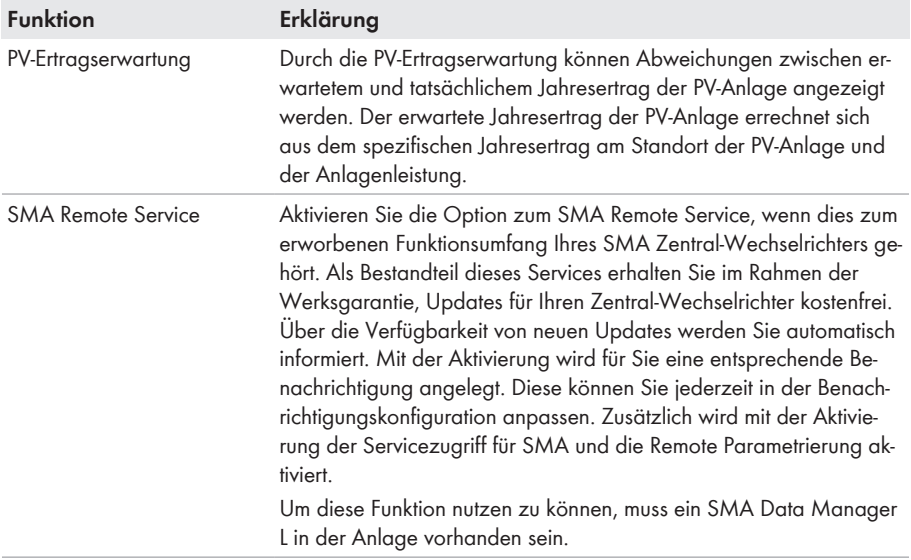

## <span id="page-31-0"></span>**5.5 Anlagengruppen verwalten**

Im Sunny Portal können Anlagen zur besseren Verwaltung zu Anlagengruppen gruppiert werden. Berechtigungen und Benachrichtigungen, die für Anlagengruppen konfiguriert wurden, werden automatisch für alle Anlagen einer Anlagengruppe übernommen. Dadurch kann mehreren Benutzern gleichzeitig der Zugriff auf mehrere Anlagen erteilt werden.

### **Vorgehen:**

- 1. Im Sunny Portal das Portfolio <sup>a</sup> auswählen.
- 2. Im Menü **Konfiguration** den Menüpunkt **Anlagengruppen** wählen.
- 3. Um Anlagengruppen zu löschen, die Schaltfläche in hinter der Anlagengruppe wählen.
- 4. Um Anlagengruppen anzulegen, die Schaltfläche wählen, die Eingabefelder ausfüllen und **Speichern** wählen.
- 5. Um Anlagen und Mitglieder einer Anlagengruppe hinzuzufügen oder zu entfernen, das Untermenü der Anlagengruppe über die Schaltfläche  $\vee$  öffnen, die Eingabefelder ausfüllen und **Speichern** wählen.
- ☑ Anlagengruppen werden in der Fokusnavigation als eigene Ebene oberhalb der Anlagenebene angezeigt.

# <span id="page-31-1"></span>**5.6 Teilanlagen verwalten**

Im Sunny Portal können Anlagen zur besseren Analyse oder Strukturierung in Teilanlagen unterteilt werden. Mit Teilanlagen können Anlagen beispielsweise nach Gebäuden, Ausrichtung der PV-Module oder Ausbaustufe des Anlagenprojekts unterteilt werden.

#### **Vorgehen:**

- 1. Im Sunny Portal eine Anlage auswählen.
- 2. Im Menü **Konfiguration** den Menüpunkt **Teilanlagenkonfiguration** wählen.
- 3. Um Teilanlagen zu löschen, die Schaltfläche in hinter der Teilanlage wählen.
- 4. Um Teilanlagen anzulegen, die Schaltfläche @ wählen, dem Installationsassistenten folgen und **Speichern** wählen.
- 5. Um Teilanlagen zu ändern, die Teilanlage auswählen, dem Installationsassistenten folgen und **Speichern** wählen.
- ☑ Teilanlagen werden in der Fokusnavigation als eigene Ebene unterhalb der Anlagenebene angezeigt.

# <span id="page-32-0"></span>**5.7 Geräteparameter ändern**

Mit dem Anlagenparameterassistenten haben Sie die Möglichkeit, Parameter einzelner oder mehrerer angeschlossener Geräte gleichzeitig zu ändern. Sie können auch Parameter eines Geräts auf ausgetauschte und der Anlage hinzugefügte Geräte übertragen. Getätigte Änderungen einzelner Geräteparameter können nachträglich eingesehen werden.

#### **Voraussetzungen:**

- ☐ Alle Geräte im lokalen Netzwerk müssen in Betrieb sein und über einen Internet-Router mit dem Sunny Portal verbunden sein.
- ☐ Die Externe Parametrierung muss aktiviert sein.

#### **Parameter eines Geräts ändern**

- 1. Im Sunny Portal anmelden.
- 2. Das Gerät wählen, von dem die Parameter geändert werden sollen.
- 3. Das Menü **Konfiguration** wählen.
- 4. Im Kontextmenü [**Parameter**] wählen.
- 5. Parameter ändern und mit [**Speichern**] bestätigen.
	- ☑ Es kann einige Zeit dauern bis die Parameter an das Gerät übertragen werden. Details zu den Parameteränderungen können im **Ereignismonitor** eingesehen werden.

#### **Parameter mehrerer Geräte gleichzeitig ändern**

- 1. Im Sunny Portal anmelden.
- 2. Anlage wählen.
- 3. Das Menü **Konfiguration** wählen.
- 4. Im Kontextmenü [**Geräteparameterabgleich**] wählen.
- 5. Die Schaltfläche [**Anlagenparameterassistent**] wählen.
	- ☑ Der Anlagen-Setup-Assistent öffnet sich. Nach Beendigung des Anlagen-Setup-Assistenten kann der Status der Parameteränderungen eingesehen werden. Details zu den Parameteränderungen können im **Ereignismonitor** eingesehen werden.

#### **Parameter übertragen**

1. Im Sunny Portal anmelden.

- 2. Das Gerät wählen, von dem die Parameter übertragen werden sollen.
- 3. Das Menü **Konfiguration** wählen.
- 4. Im Kontextmenü [**Parameter**] wählen.
- 5. Die Schaltfläche [**Download**] wählen und mit [**Jetzt downloaden**] bestätigen.

☑ Eine CSV-Datei mit allen Parametereinstellungen wird heruntergeladen.

- 6. Anlage wählen.
- 7. Das Menü **Konfiguration** wählen.
- 8. Im Kontextmenü [**Geräteparameterabgleich**] wählen.
- 9. Die Schaltfläche [**Anlagenparameterassistent**] wählen.

☑ Der Anlagen-Setup-Assistent öffnet sich.

- 10. Die Schaltfläche [**Importieren**] wählen.
- 11. Die CSV-Datei mit den Parametereinstellungen wählen und mit [**Hochladen**] bestätigen. Sicherstellen, dass die Formatierung der CSV-Datei nicht verändert wird. Dabei beachten, dass Texte mit einem Texteditor bearbeitet werden müssen.
	- ☑ Nach Beendigung des Anlagen-Setup-Assistenten kann der Status der Parameteränderungen eingesehen werden. Details zu den Parameteränderungen können im **Ereignismonitor** eingesehen werden.

### **Parameteränderungen einsehen**

- 1. Im Sunny Portal anmelden.
- 2. Das Gerät wählen, von dem die Parameteränderungen eingesehen werden sollen.
- 3. Das Menü **Konfiguration** wählen.
- 4. Im Kontextmenü [**Parameter**] wählen.
- 5. Um Parameteränerungen der Vergangenheit chronologisch aufzulisten, die Schaltfläche © wählen.

## <span id="page-33-0"></span>**5.8 Sensorzuweisung**

Das Sunny Portal nutzt Sensordaten, um die Performance Ratio (PR) der Anlage zu berechnen. Dabei können satellitenbasierte Daten oder Daten von lokal angeschlossenen Sensoren verwendet werden. Auf dem Dashboard werden die Daten in einem Sensor-Widget angezeigt. Es kann jeweils ein Sensor für Einstrahlung, Außentemperatur, Modultemperatur und Windgeschwindigkeit zugewiesen werden. Bei der Verwendung der satellitenbasierten Daten müssen die Anlageneigenschaften korrekt sein. Dabei sind der Anlagenstandort und die Anlagenorientierung besonders wichtig.

- 1. Im Sunny Portal eine Anlage auswählen.
- 2. Im Menü **Konfiguration** den Menüpunkt **Sensorzuweisung** wählen.
- 3. Um einen neuen Sensor zuzuweisen, die Schaltfläche @ wählen.
- 4. Im Auswahlmenü **Gerät** den Namen des lokalen Sensors oder **Satellit** wählen.
- 5. Im Auswahlmenü **Eingang** den Eingangskanal wählen, der für den Sensor konfiguriert ist.
- 6. Bei der Verwendung von satellitenbasierten Daten, die Anlageneigenschaften eingeben.
- 7. [**Speichern**] wählen.

# <span id="page-34-0"></span>**5.9 Digitale Produkte**

Auf Anlagenebene können Sie einsehen, über welchen Funktionsumfang Ihre Anlage verfügt. SMA Produkte und das Sunny Portal sind mit Basisfunktionen und spezifischen Funktionen ausgestattet. Die Ausstattung kann künftig um digitale Produkte erweitert werden.

| <b>SUNNY PORTAL</b>                   | SUNNY PORTAL $\sim$ $\frac{a}{2}$ |                                             |              |                                                                                                    |                                                                             |                                 |
|---------------------------------------|-----------------------------------|---------------------------------------------|--------------|----------------------------------------------------------------------------------------------------|-----------------------------------------------------------------------------|---------------------------------|
| 合                                     | ۰<br><b>Barrington</b>            | <b>St. Stewart</b>                          |              |                                                                                                    |                                                                             | $Q$ $\bullet$<br>$\circledcirc$ |
| $\square$<br><b>The America</b>       |                                   | <b>Lippensierie Runktissen</b>              |              |                                                                                                    |                                                                             |                                 |
| $\Box$<br><b>Scotting</b>             |                                   | <b>TOWER</b>                                | <b>STATE</b> | <b>STATE</b>                                                                                                    | <b>SHARE</b>                                                                |                                 |
| $\simeq$                              |                                   | $\sim$                                      | O            | the or the large time of large first<br>projects country                                                                                                    | They have a your firm did he wings                                          |                                 |
| <b>STATE</b><br>Ø.<br><b>Subjects</b> |                                   | Scale Homing & Game                         | $\bullet$    | officers in Song West promptly.<br><b>START COMPANY</b><br><b>CONTRACTOR</b><br>to instant<br>A Saffragette Hanchgate Rate<br><b>CONTRACT</b><br>the state and the trade and the<br><b>SALE</b><br>is threatening free.<br>1. Seven Norwalk and<br>in the dispersion expect | They Public is true floor did for 100g                                      |                                 |
|                                       |                                   | Minimum School Human Ing.<br><b>Service</b> | $\circ$      | College in Long State an analyse<br><b>SERVICE</b><br><b>STATE</b><br>to instancing<br>A Self-leaguilla Televisippin Stat-<br>Independent and the project of the project of<br><b>SALE</b><br>is the collect in<br>is these four-stress<br>1 Schemmerhand                   | <b>Statement</b><br>Solden Corp.<br><b>SELENCE TENNIS</b><br>School Council |                                 |

Abbildung 4: Übersicht über digitale Produkte

# <span id="page-35-0"></span>**5.10 Analyse**

Im Menü **Analyse** können Sie mit der Funktion **Analyse Pro** detaillierte Messwerte einzelner Geräte untereinander, mit der Gesamtanlage oder mit Anlagen des gesamten Portfolios vergleichen.

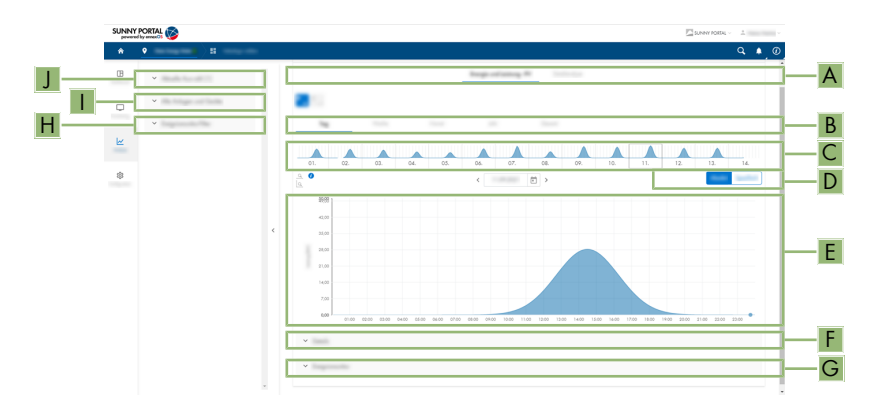

#### Abbildung 5: Funktion **Analyse Pro** (Beispiel)

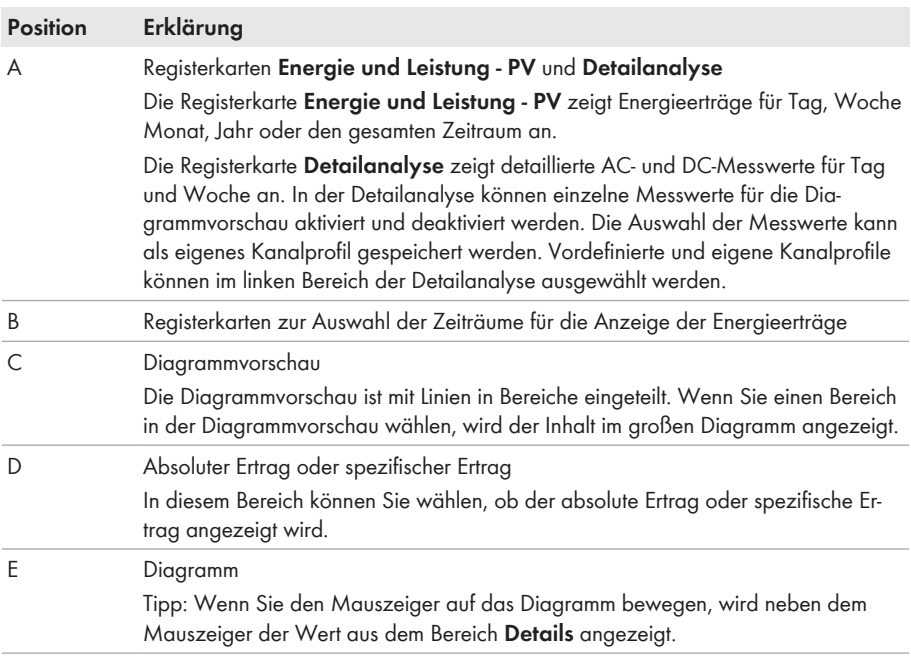

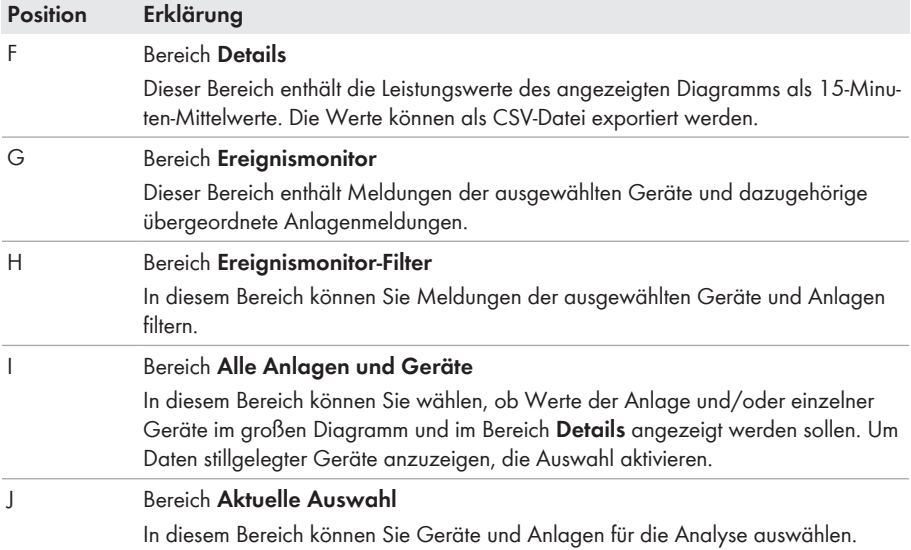

# <span id="page-37-0"></span>**5.11 Ereignismonitor**

Im Ereignismonitor werden Meldungen zu Geräten, Anlagen und dem gesamten Portfolio angezeigt. Meldungen werden für einen maximalen Zeitraum von 180 Tagen gespeichert.

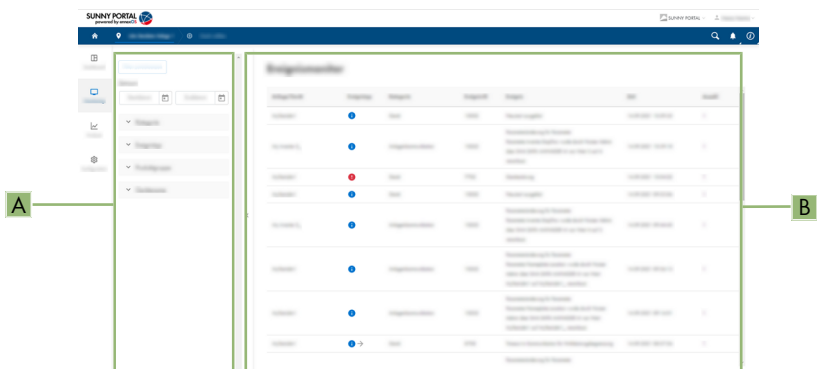

#### Abbildung 6: Übersicht Ereignismonitor

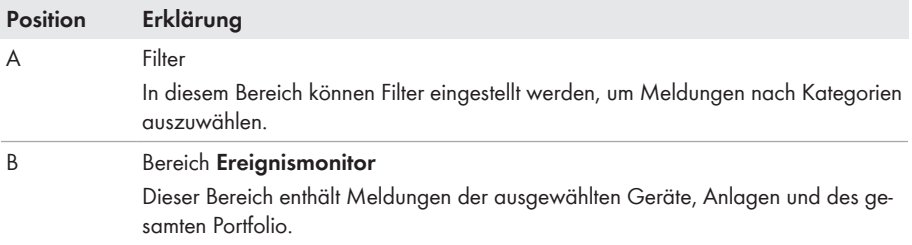

### **Ereignistypen**

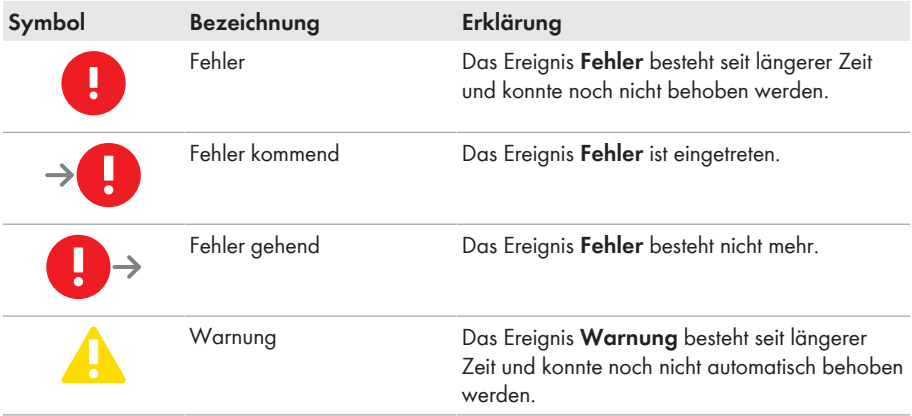

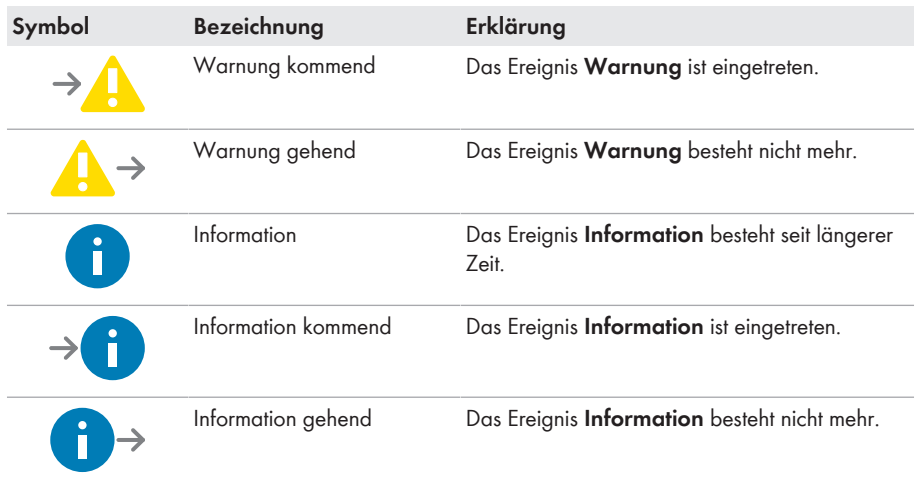

# <span id="page-39-0"></span>**6 Kontakt**

Bei technischen Problemen mit unseren Produkten wenden Sie sich an die SMA Service Line. Folgende Daten werden benötigt, um Ihnen gezielt helfen zu können:

- Typ der angeschlossenen Kommunikationsprodukte
- Name der Anlage im Sunny Portal (wenn vorhanden)
- Zugangsdaten für Sunny Portal (wenn vorhanden)
- Detaillierte Problembeschreibung

Die Kontaktinformationen Ihres Landes finden Sie unter:

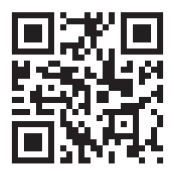

<https://go.sma.de/service>

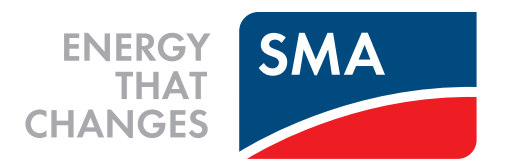

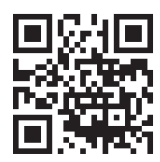

**www.SMA-Solar.com**

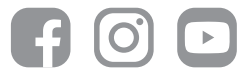